### **DAZHONG PRIMARY SCHOOL**

# HBL TOOLKIT

1

# **CONTENT**

- 1. Login to SLS
- 2. Password Reset
- 3. SLS Login Helpline (Summary )
- 4. Login to Koobits
- 5. Koobits Helpline
- 6. Login to eZhiShi
- 7. eZhishi Helpine

## 1. LOGIN TO SIS

### **Method 1**

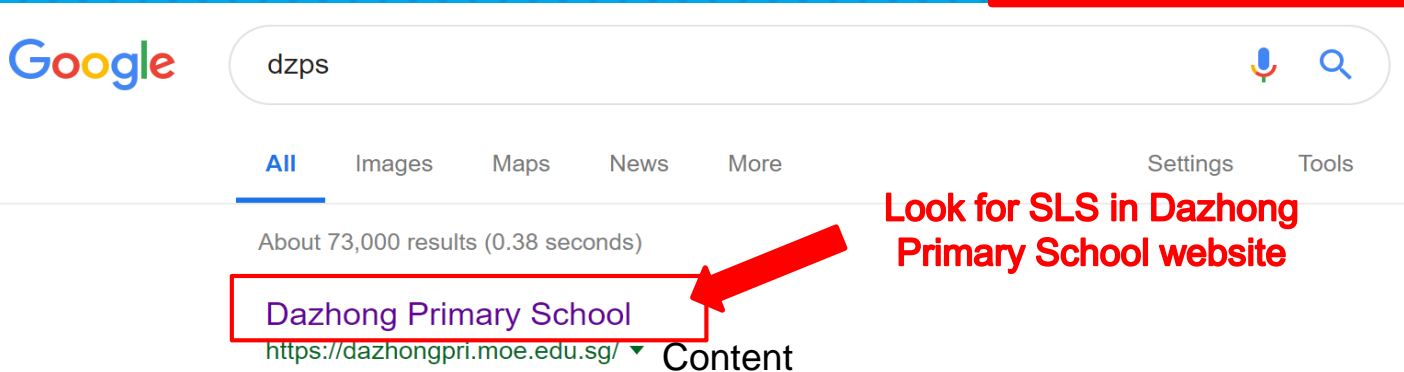

SG · Dads For Life (Info Page) · DZPS Dads For Life Programme: LMS · MOE Kindergarten@dzps; MCOnline Guide · Parents Engagement Session · Student ...

### 2018

Dazhong Musical Extravaganza on 4 Aug 2018 (Sat) 2pm to 3 ...

### **Our Staff**

Key Personnel - Primary 1 - Primary 2 - Primary 6 - Primary 5

### **DZPS Booklist 2019.pdf**

2) If you are purchasing from the bookshop with the booklist ...

#### **Science**

In DZPS, we believe that every child is curious about Science ...

#### Junior Orchestra (Inspiratum)

Junior Orchestra (Inspiratum). Dazhong Primary School ...

### **Our Amazing DZPS Alumni!**

Our Amazing DZPS Alumni! DZ Soars - Dazhong Alumni in ...

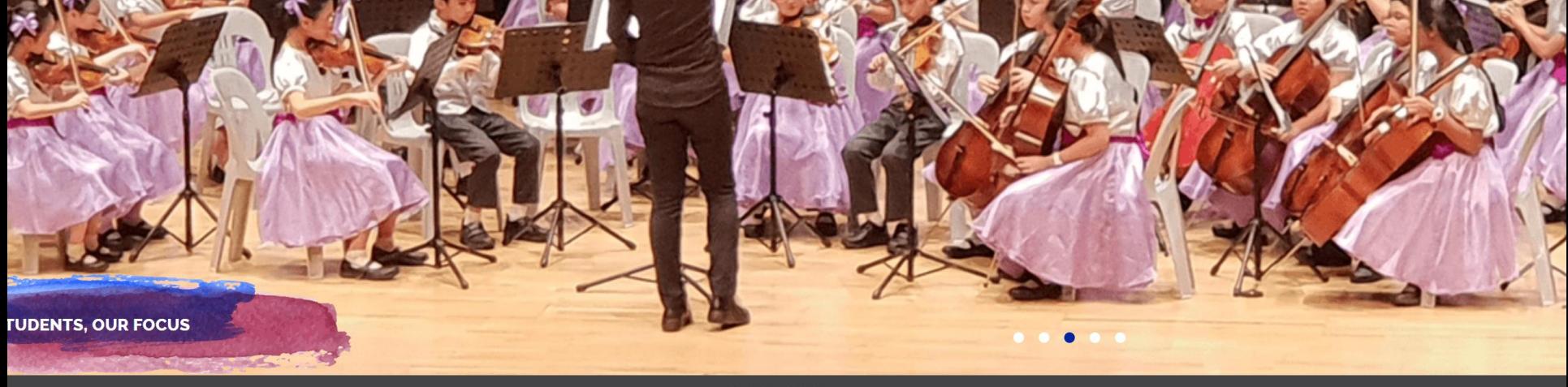

Scroll down to find more

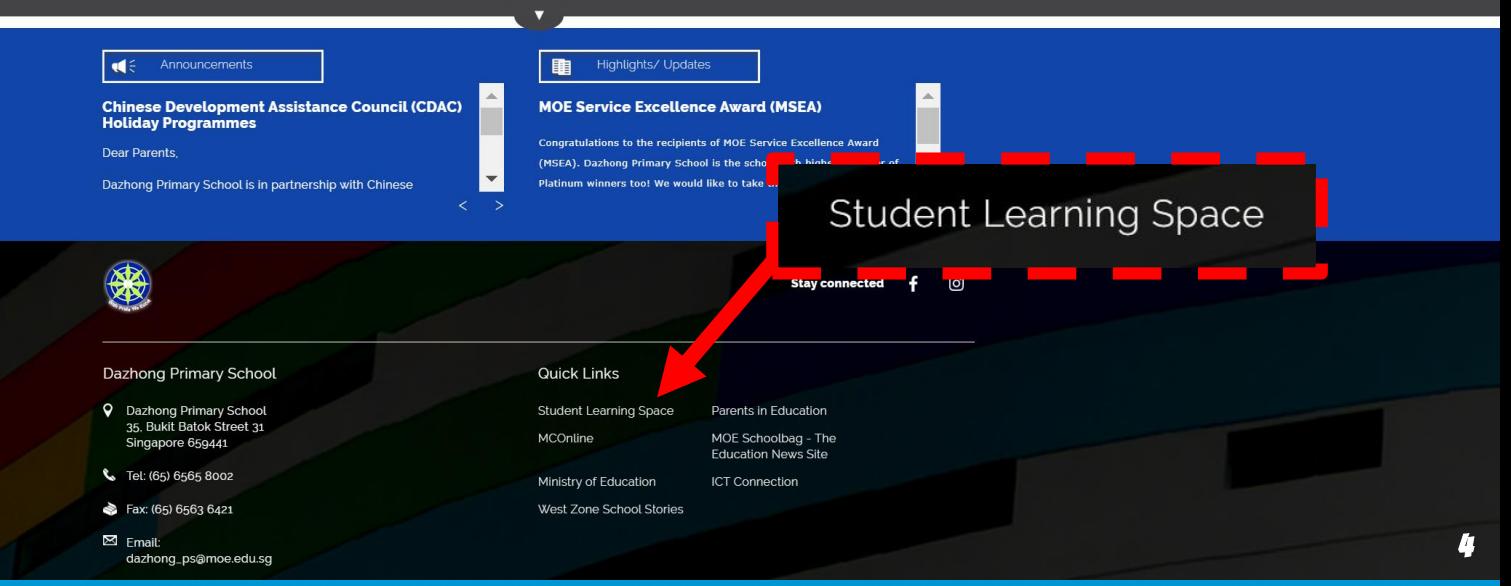

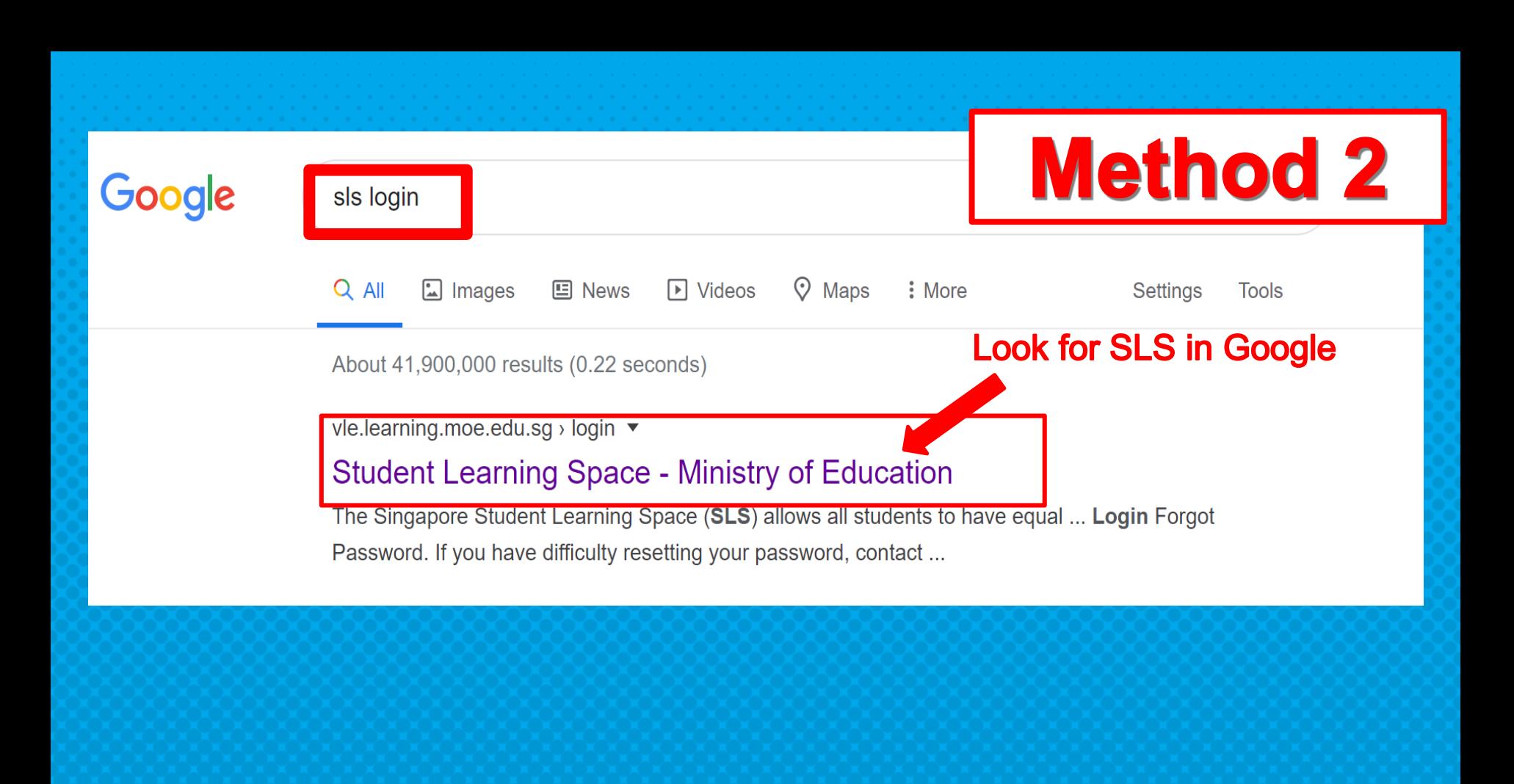

### <https://vle.learning.moe.edu.sg/login>

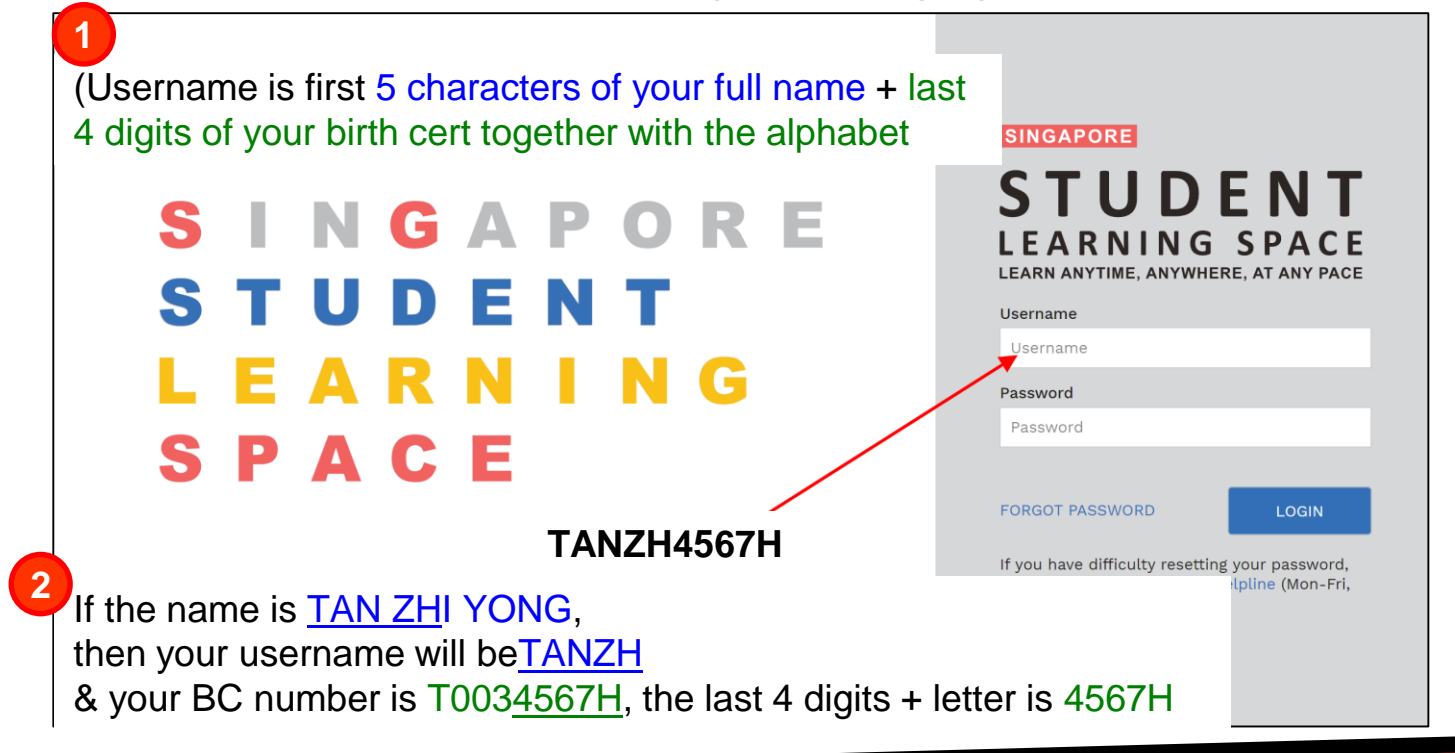

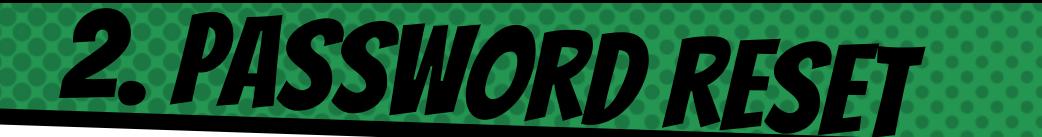

- × Type in your password
- If you do not remember you password

Self Password Reset- provided if you have set your email account before, If NOT, skip this slide

- × In the login page, click Forget Password
- × Enter your username, click Submit

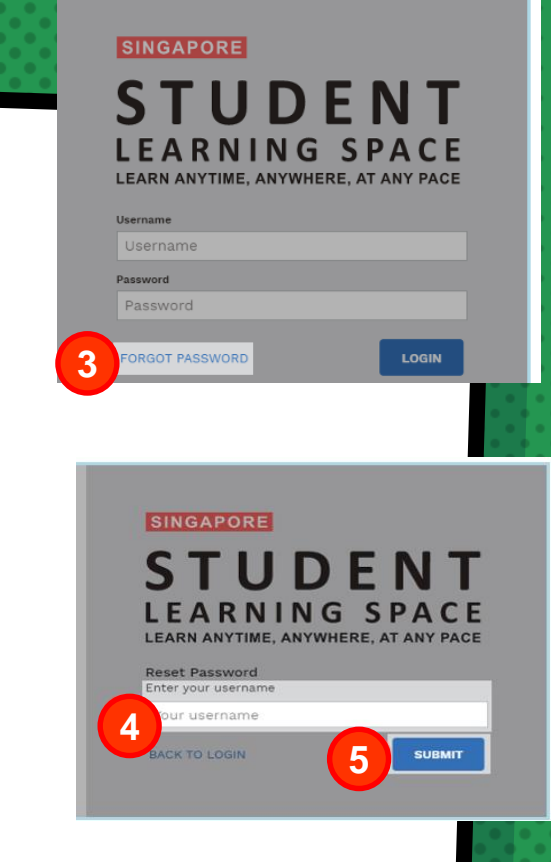

### **Password Reset Link**

An email with password reset link will be sent to you email address

Click the password reset link in the email 6

- if the link has expired, request for another by following the previous steps
- In the Reset Password page, enter new password
	- you will need to enter the new password twice to confirm that you have entered it correctly

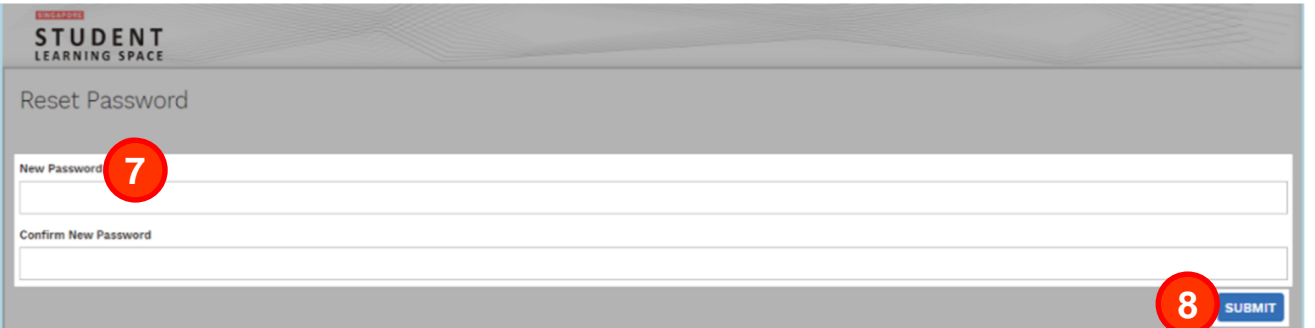

• please do set your email address for any password related matters

### Who can reset your password?

1. Contact Form Teachers to reset password

2. Call School Base Helpine at 6565 8002 to unlock student's account

3. Call SLS Helpdesk at 6702 6513 for technical issues to the system

### How to reset SLS password

• Your teacher will pass a new one-time password

Type this under **Current** Password

(DO NOT WRITE this password in your handbook as it is temporary)

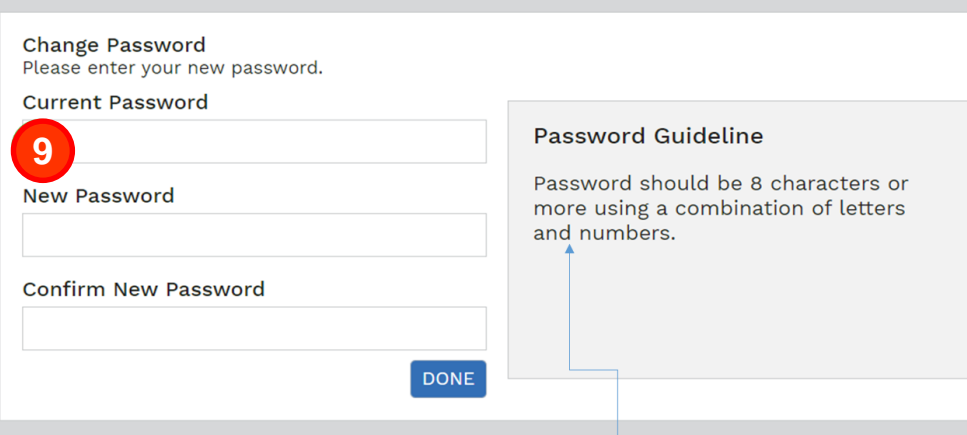

You are to set a new password (Ensure Password Guideline is met)

**11**

**10**

Type your new password again to confirm new password set.

# 3. SLS LOGIN HELPLINE (SUMMARY)

#### Scenario 1: I Forgot my username

 $\bigcirc$  Method A: Ask your subject teacher for your username Method B: Contact SLS Helpdesk for your username ∩

#### Scenario 2: My account is locked

- $\triangle$  Method A: Ask your subject teacher to seek help from your SLS School Administrator to unlock your account.
- $\bigcirc$  Method B: Go to school website, fill up the School-Based Helpline for SLS Login Issues form under

#### **Useful Links for Students**

 $\bigcirc$  Method C: Contact SLS Helpdesk to unlock your account

### Scenario 3: I Forgot my password

- $\triangle$  Method A: You can self-reset password using the **Password Reset Link** 
	- Preset "Password Reset Email Address" (under 'My Profile' page) for this to work
- $\bigcirc$  Method B: You can self-reset password by **Answering Security Questions**
- Preset answers to the "Security Questions" (under 'MyProfile' page) for this to work
- $\bigcirc$  Method C: Ask your subject teacher to reset your password
- △ Method D: Contact SLS Helpdesk to reset your password

#### **SLS Helpdesk**

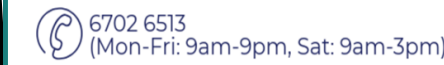

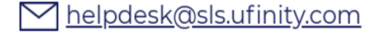

When you contact SLS Helpdesk, please get ready answers to your "Security Questions" :)

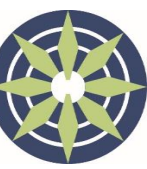

**DAZHONG PRIMARY SCHOOL** 

# 4. LOGIN TO KOOBITS

<https://problemsums.koobits.com/>

### Username

× SAME as SLS username (TANZH4567H)

### Password

× koobits2020

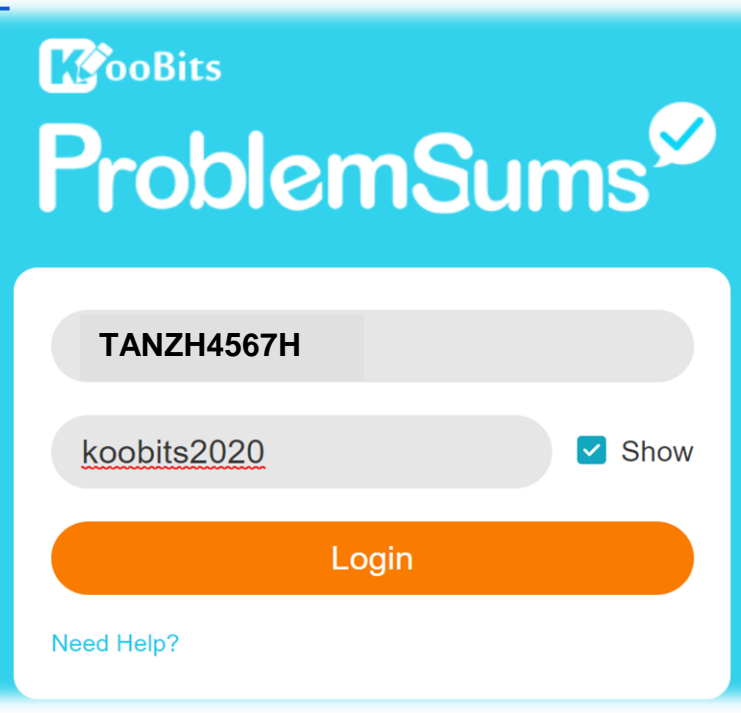

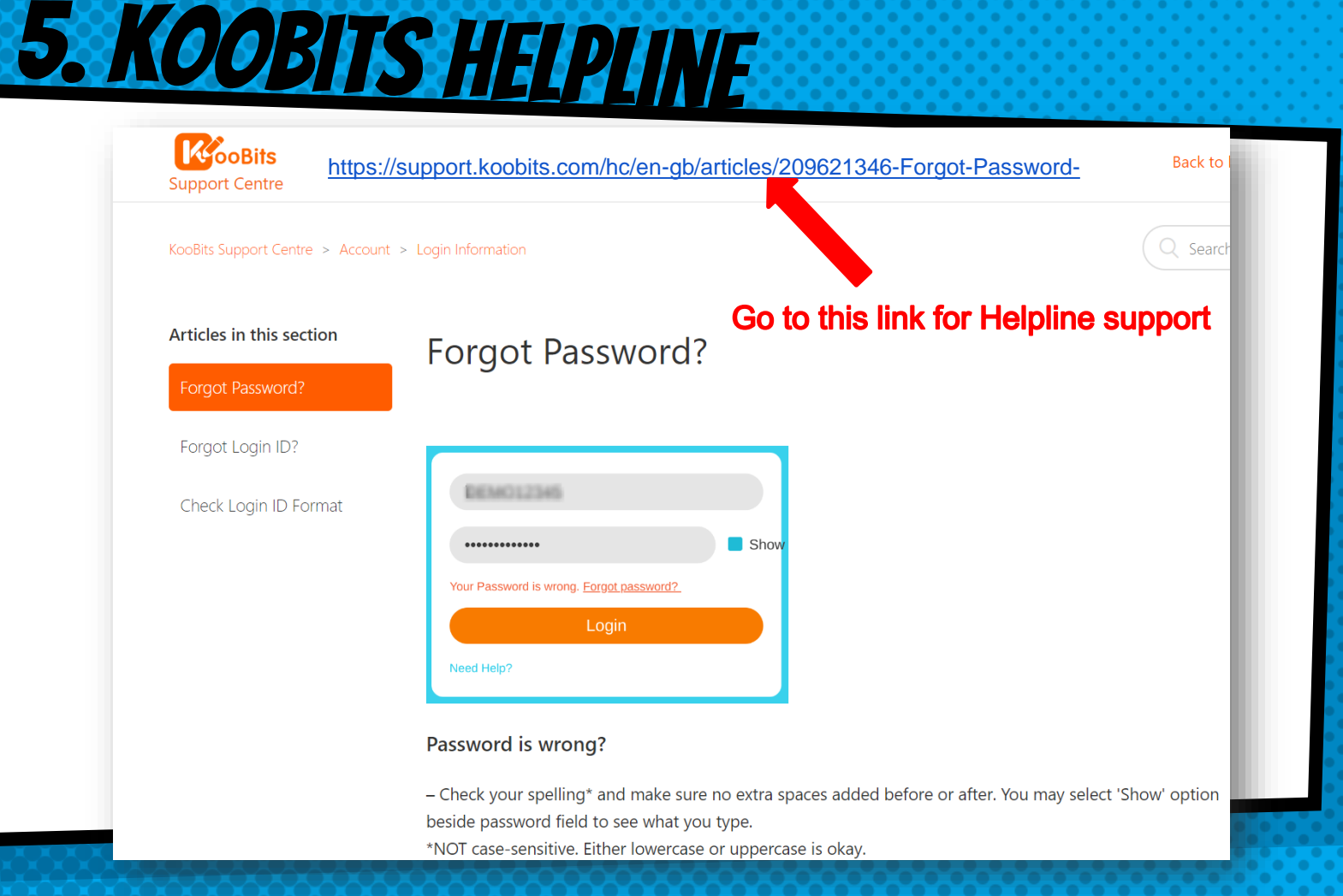

# 6. LOGIN TO EZHISHI

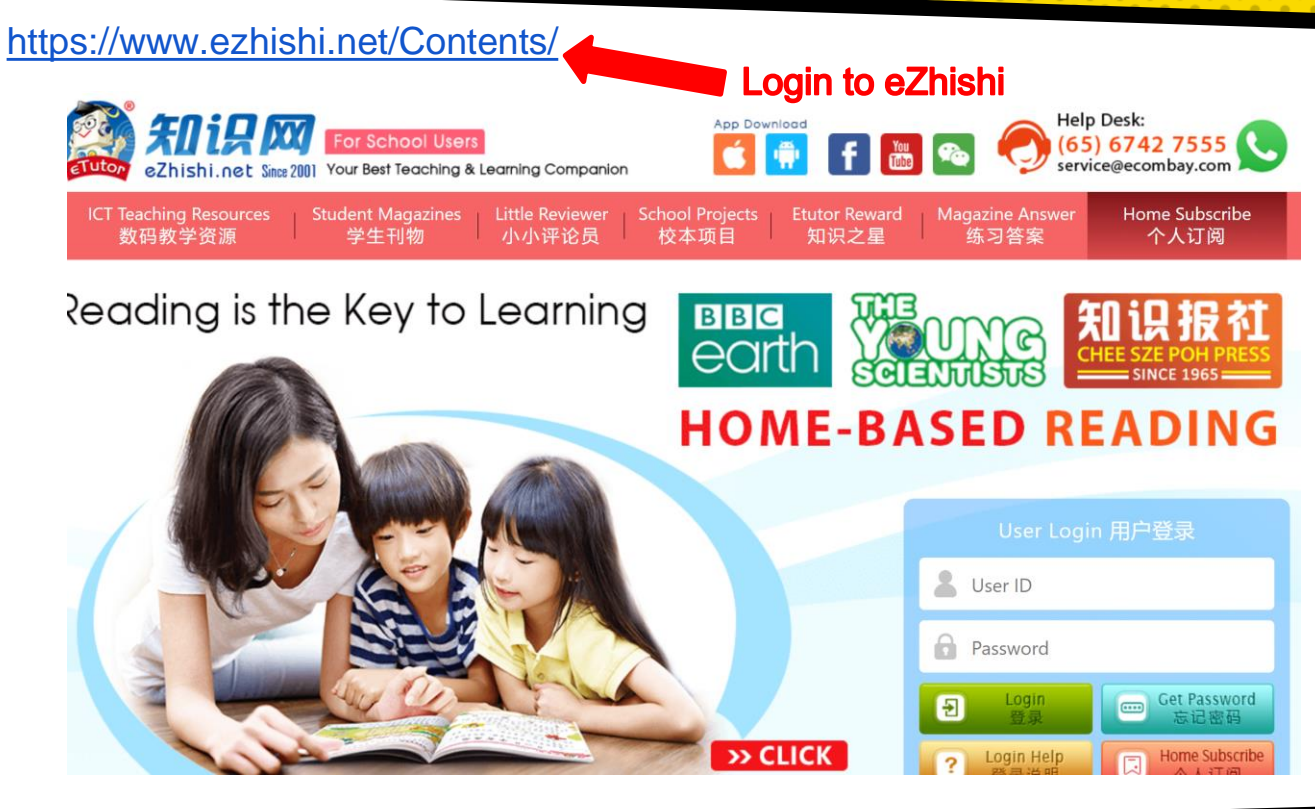

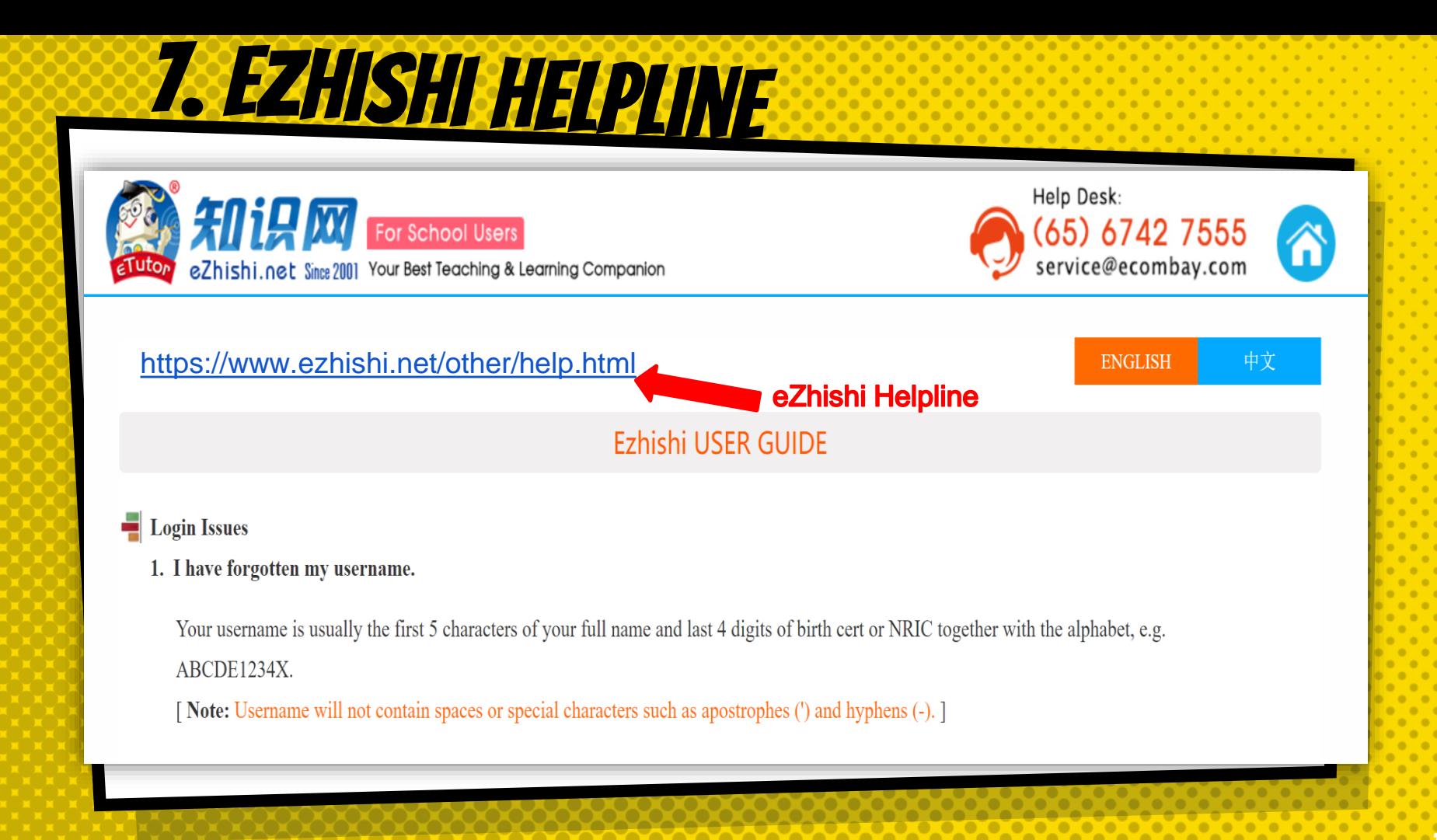

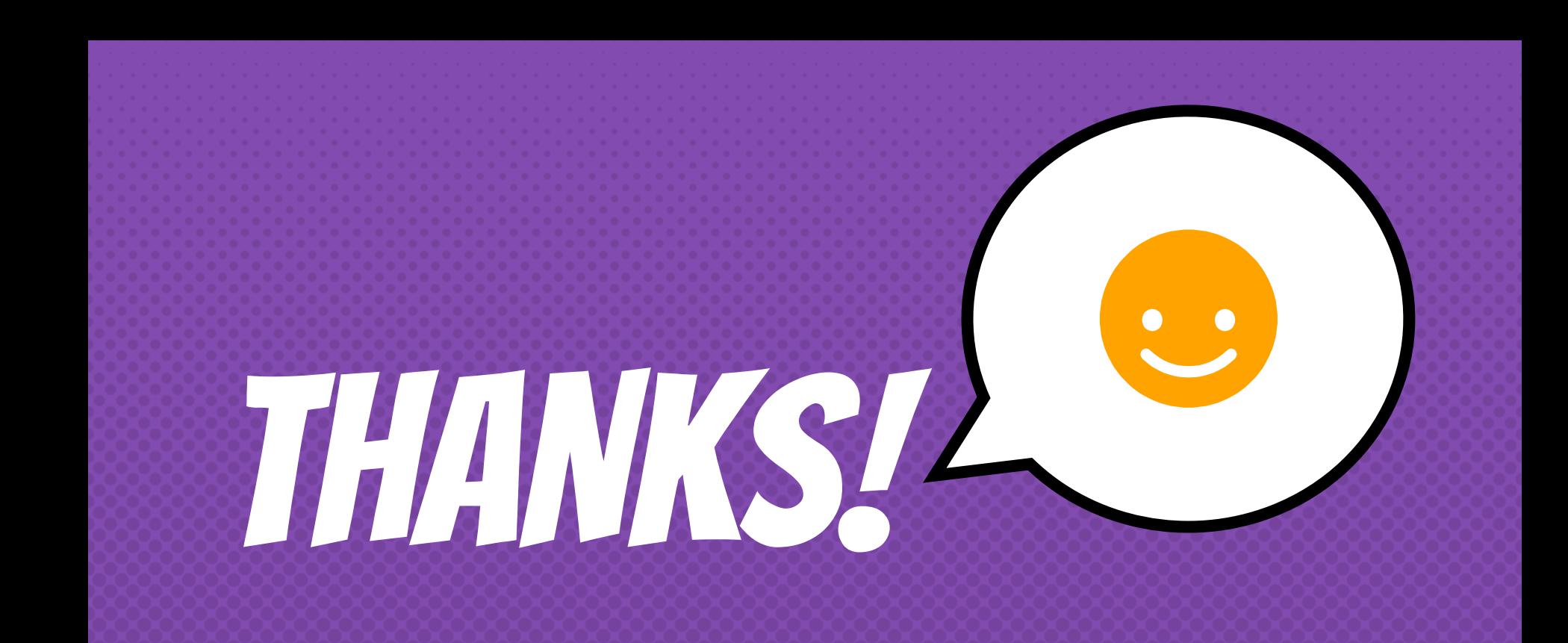